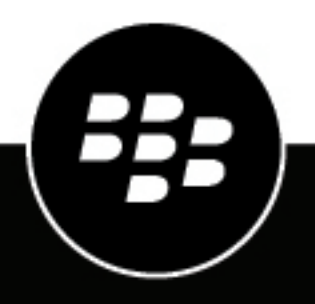

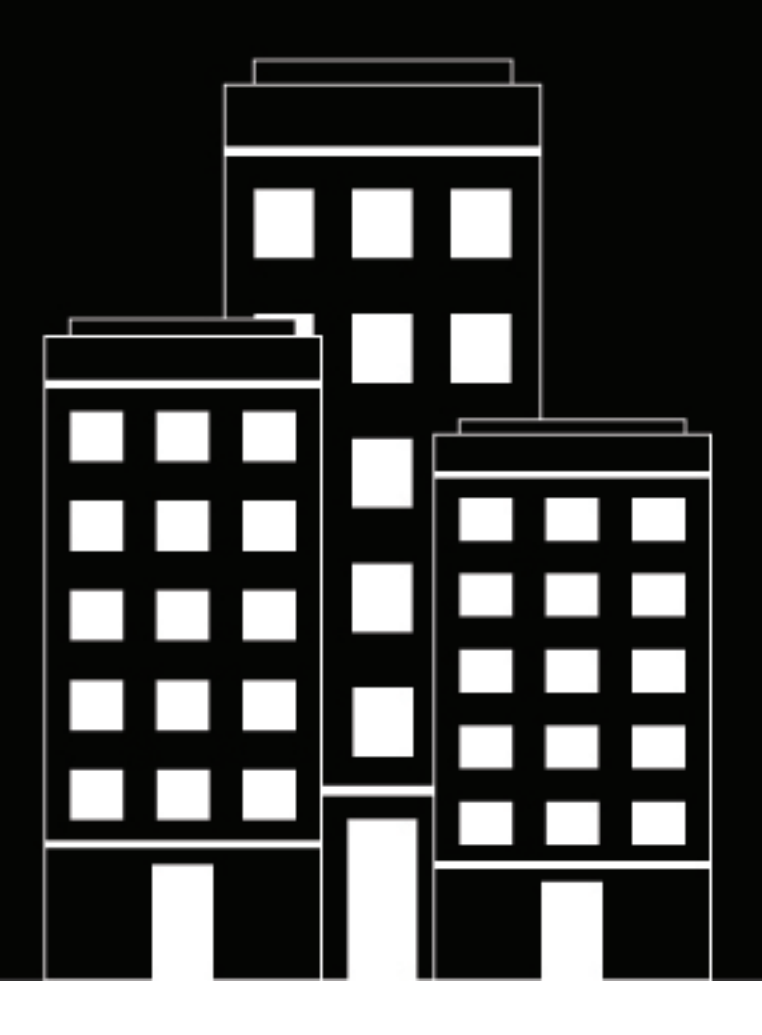

# **BlackBerry UEM Managing iOS devices**

Administration

12.11

2019-08-29Z

#### **Contents**

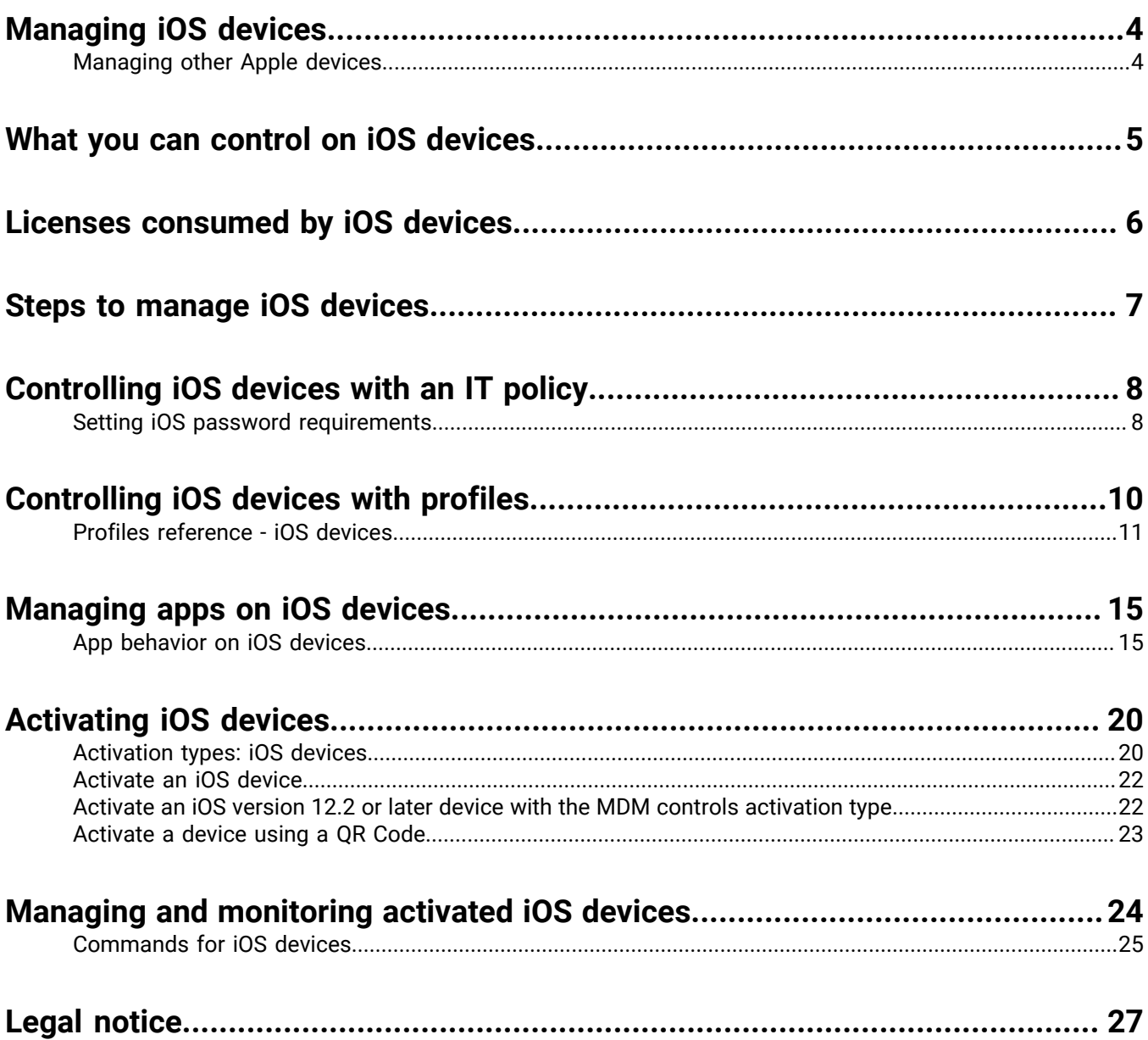

## <span id="page-3-0"></span>**Managing iOS devices**

BlackBerry UEM provides precise management of how iOS devices connect to your network, what device capabilities are enabled, and what apps are available. Whether devices are owned by your organization or your users, you can provide mobile access to your organization's information while protecting it from anyone who should not have access.

This guide describes the options you have to manage iOS devices and helps you find the details you need to take advantage of all available features.

#### <span id="page-3-1"></span>**Managing other Apple devices**

You can also activate and manage macOS and Apple TV devices in BlackBerry UEM. Apple TV is a digital media player that can receive data and stream it to a television over an HDMI cable.

BlackBerry UEM supports Apple TV versions that are second generation or later. For more information on supported macOS versions, [see the Compatibility Matrixes](https://docs.blackberry.com/en/endpoint-management/compatibility-matrix) To manage Apple TV devices, follow the instructions and use the profile settings for iOSdevices. The following BlackBerry UEM features are supported for Apple TV:

- Device activation using BlackBerry UEM Self-Service
- MDM controls activation type
- Wi-Fiand certificate profiles
- App lock mode profiles
- Device commands

To prevent users from activating Apple TV devices, set the device model restriction in the activation profile to not allow any Apple TV devices. For more information on activating macOS and Apple TV devices, [see the Device](https://docs.blackberry.com/en/endpoint-management/blackberry-uem/12_11/administration/device-activation/activating_devices.html) [activation content.](https://docs.blackberry.com/en/endpoint-management/blackberry-uem/12_11/administration/device-activation/activating_devices.html)

## <span id="page-4-0"></span>**What you can control on iOS devices**

BlackBerry UEM provides all of the tools you need to control the features that iOS devices allow you to manage. It also includes features that allow you to give device users secure access to work resources without fully managing the device.

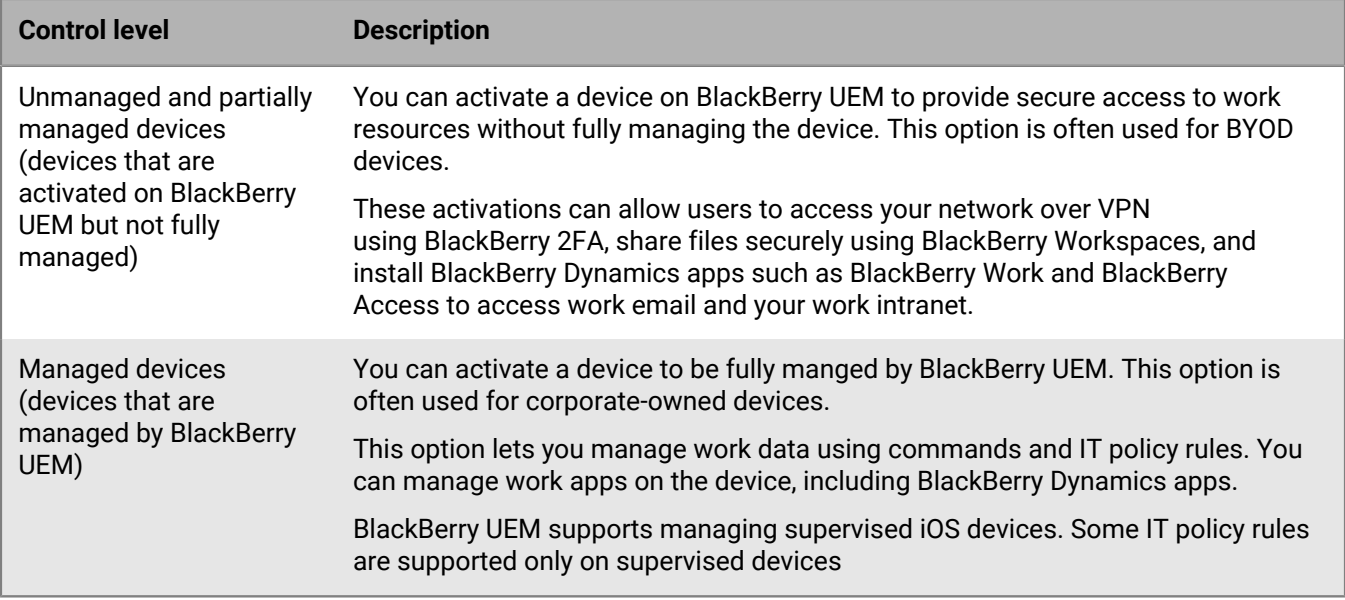

User privacy activations can provide limited device management capabilities and allow users to access work data using BlackBerry Dynamics apps, such as BlackBerry Work and BlackBerry Access. You can choose to allow some of the following device management features:

- Access to SIM card and device hardware information: Allow BlackBerry UEM access to SIM card and device hardware information to enable SIM-based licensing.
- App management: Allow administrators to install or remove work apps and display a list of installed work apps in the user details screen.
- IT policy management: Allow a limited set of IT policy rules to be applied to the device (password policies, allow screenshots, allow documents from managed sources in unmanaged destinations, and allow documents from unmanaged sources in managed destinations).
- Email profile management: Allow email profiles to be applied to the device.
- Wi-Fi profile management: Allow Wi-Fi profiles to be applied to the device.
- VPN profile management: Allow VPN profiles to be applied to the device.

MDM controls activations provide full support for managing iOS devices, including the following features:

- Enforce password requirements
- Control device capabilities using IT policies (for example, disable the camera or Bluetooth)
- Enforce compliance rules
- Wi-Fi and VPN connection profiles (with proxy)
- Synchronize email, contacts, and calendar with devices
- Send CA and client certificates to devices for authentication and S/MIME
- Manage required and allowed public and internal apps, including BlackBerry Dynamics apps.
- Full support for Apple DEP and VPP
- Locate and protect lost or stolen devices

### <span id="page-5-0"></span>**Licenses consumed by iOS devices**

When you or a user activates an iOS device with BlackBerry UEM, you associate the device with BlackBerry UEM so that you can manage devices and users can access work data on their devices. Most iOS activation types require a minimum of a Silver BlackBerry UEM license or a BlackBerry Enterprise Mobility Suite - Management Edition license, but other licenses may be required depending on the features that you want to enable for users.

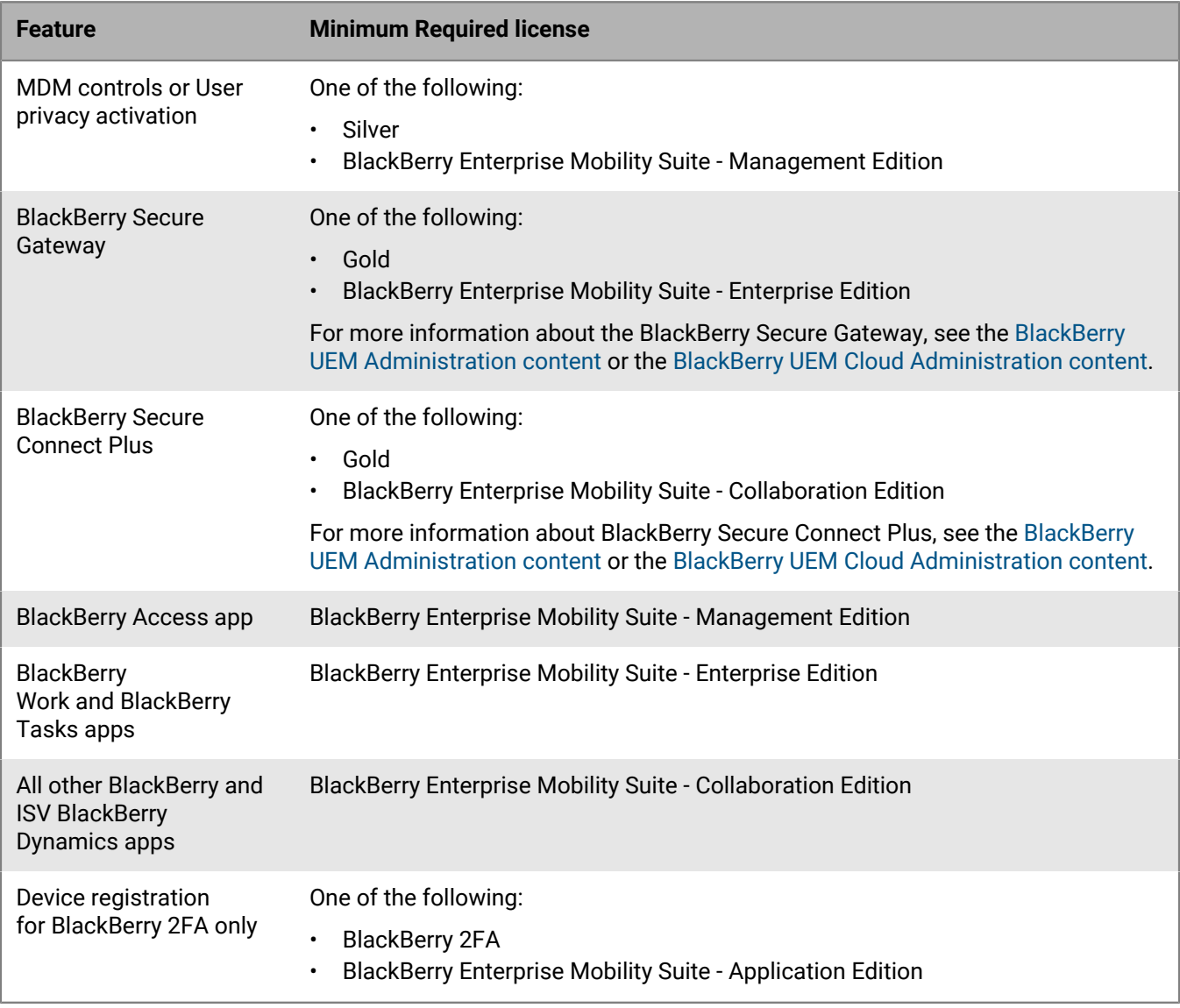

For more information about available licenses, see the [Licensing content.](https://docs.blackberry.com/en/endpoint-management/enterprise-licensing.html)

## <span id="page-6-0"></span>**Steps to manage iOS devices**

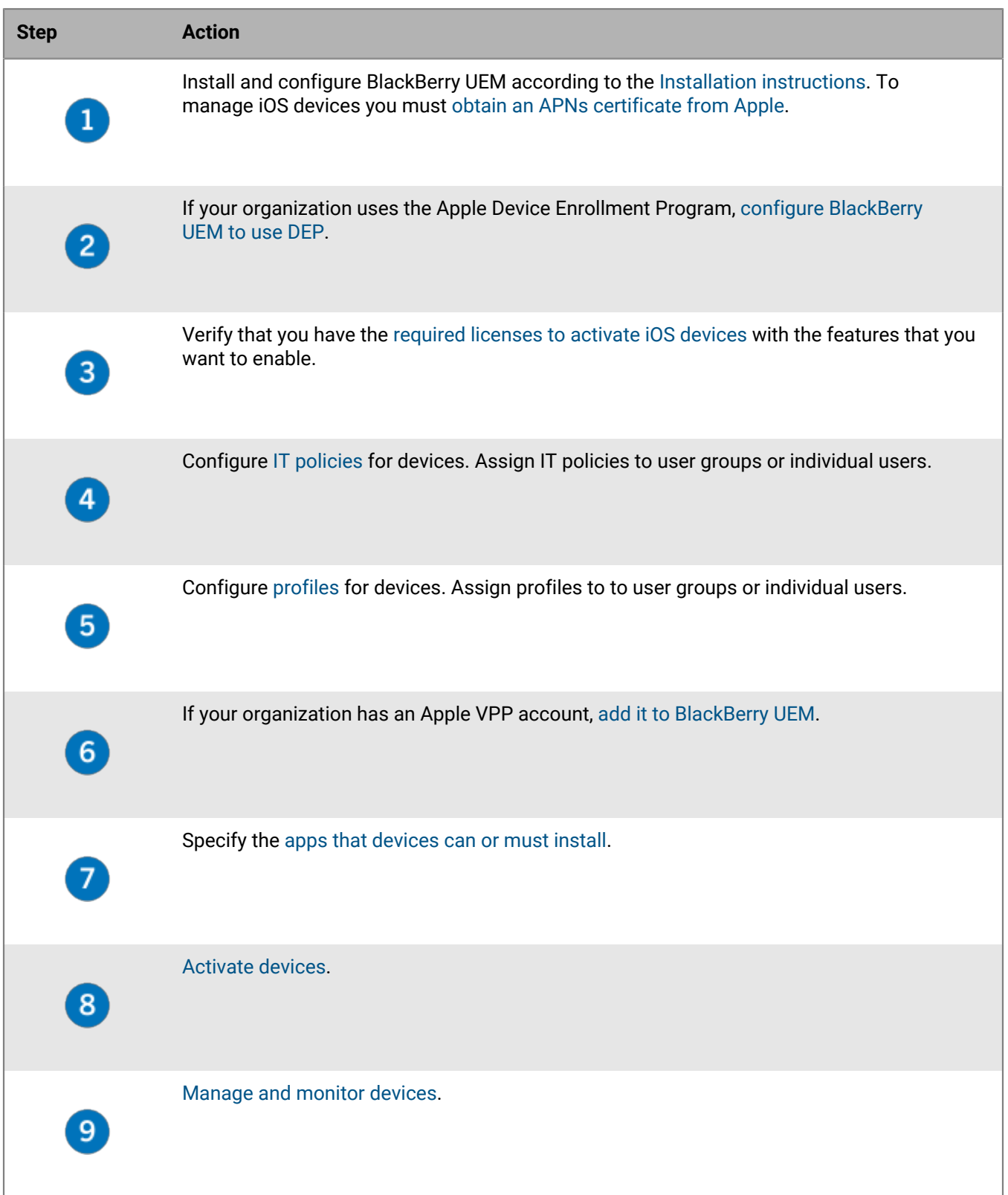

### <span id="page-7-0"></span>**Controlling iOS devices with an IT policy**

BlackBerry UEM sends an IT policy to each device. You can use a default IT policy or create your own IT policies. You can create as many IT policies as you require for different situations and different users, but only one IT policy is active on a device at any time.

The IT policy rules for iOS are based on the the capabilities of the device and the device configuration options provided by Apple. As Apple releases new OS updates with new features and configuration options, new IT policy rules are added to UEM at the next possible opportunity.

You can download the searchable and sortable [IT Policy rule spreadsheet](https://docs.blackberry.com/content/dam/docs-blackberry-com/release-pdfs/en/blackberry-uem/current/administration/Policy-Reference-Spreadsheet-BlackBerry-UEM.zip). The spreadsheet documents all available rules in UEM, including the minimum device OS that supports the rule.

Device behavior you control with an IT policy includes the following options:

- Device [password requirements](https://docs.blackberry.com/en/endpoint-management/blackberry-uem/12_11/administration/device-features-it-policies/it-policies/ake1436297775809/ake1436362690964.html)
- Allowing device features such as the camera, Bluetooth, and Touch ID
- Allowing App Store and iTunes Store purchases, and allowable content ratings for purchases
- Allowing system apps, such as Safari, Siri, and FaceTime
- Allowing use of iCloud

For more information on sending IT policies to devices, [see the Administration content.](https://docs.blackberry.com/en/endpoint-management/blackberry-uem/12_11/administration/device-features-it-policies/it-policies.html)

#### <span id="page-7-1"></span>**Setting iOS password requirements**

You can choose whether iOS devices must have a password. If you require a password, you can set the requirements for the password.

**Note:** iOS devices and some of the device password rules use the term "passcode." Both "password" and "passcode" have the same meaning.

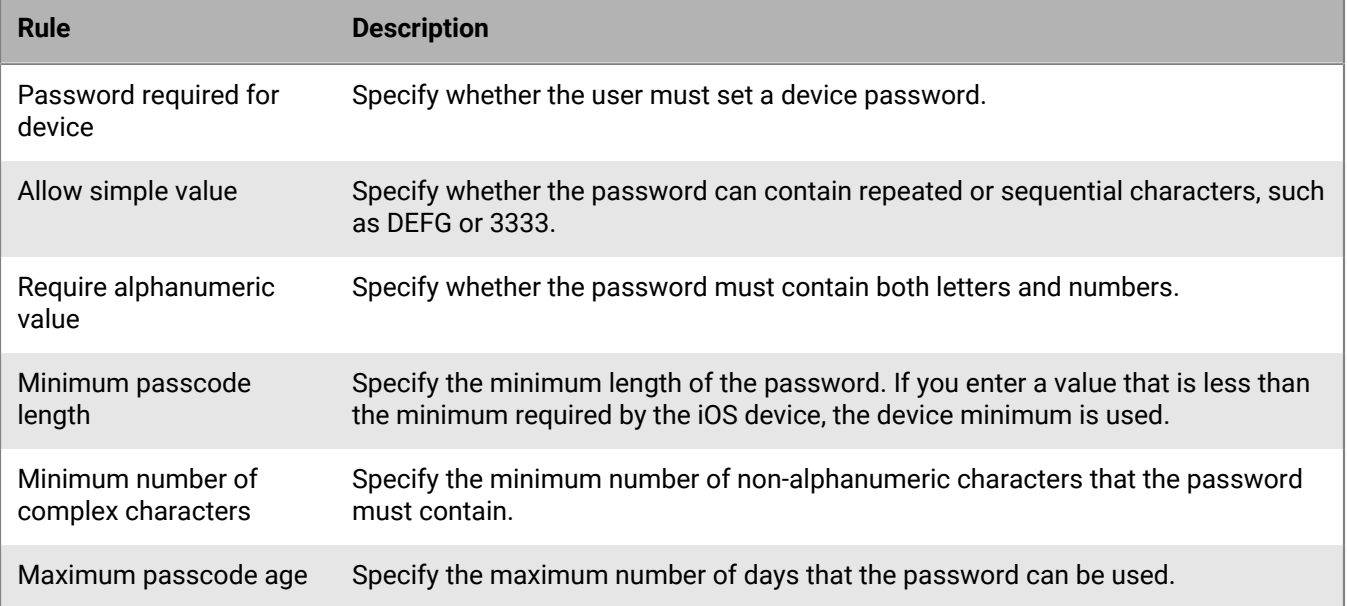

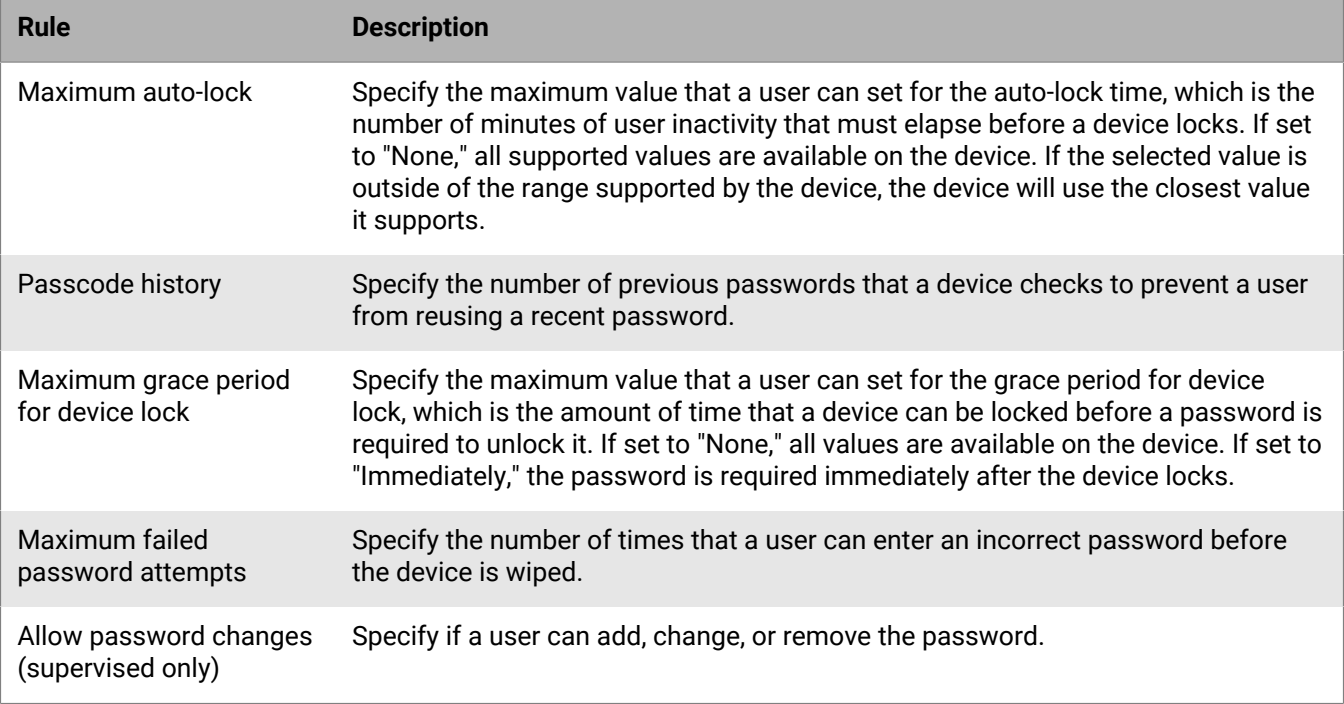

For more information about the IT policy rules password rules, [download the Policy Reference Spreadsheet](https://docs.blackberry.com/content/dam/docs-blackberry-com/release-pdfs/en/blackberry-uem/current/administration/Policy_Reference_Spreadsheet_BlackBerry_UEM.zip).

## <span id="page-9-0"></span>**Controlling iOS devices with profiles**

BlackBerry UEM includes several profiles that you can use to control various aspects of device functionality. The most commonly used include the following profiles:

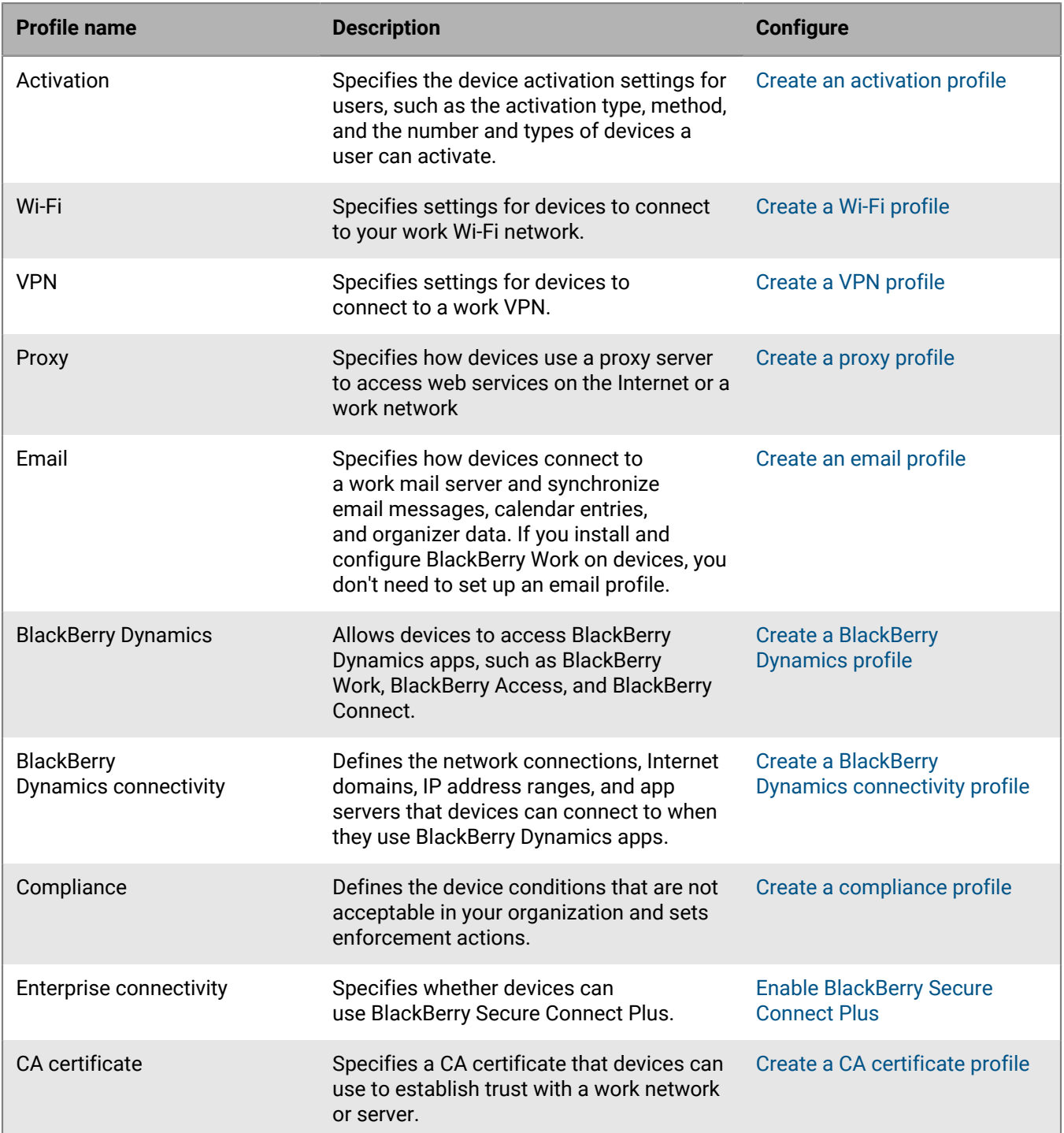

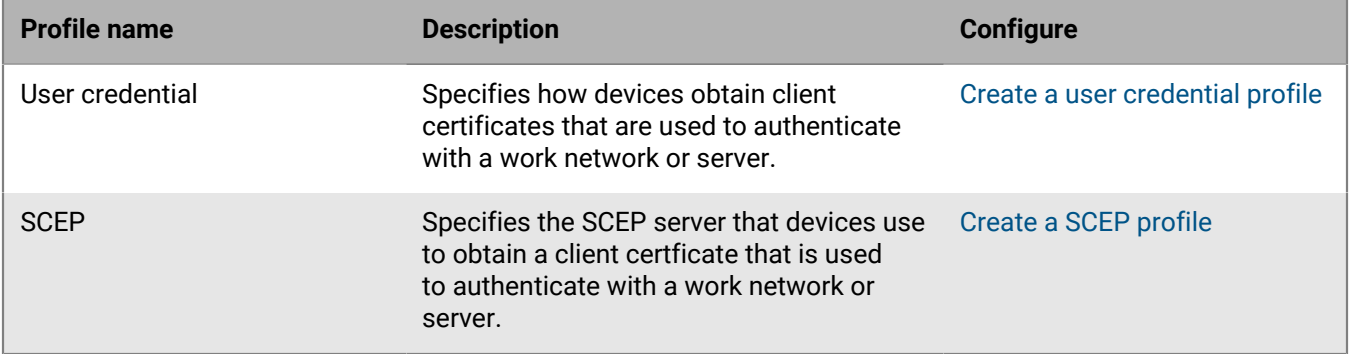

For more information about sending profiles to devices, [see the Administration content](https://docs.blackberry.com/en/endpoint-management/blackberry-uem/12_11/administration/managing_user_groups_and_user_accounts/hse1372277059163/ake1371676464925).

#### <span id="page-10-0"></span>**Profiles reference - iOS devices**

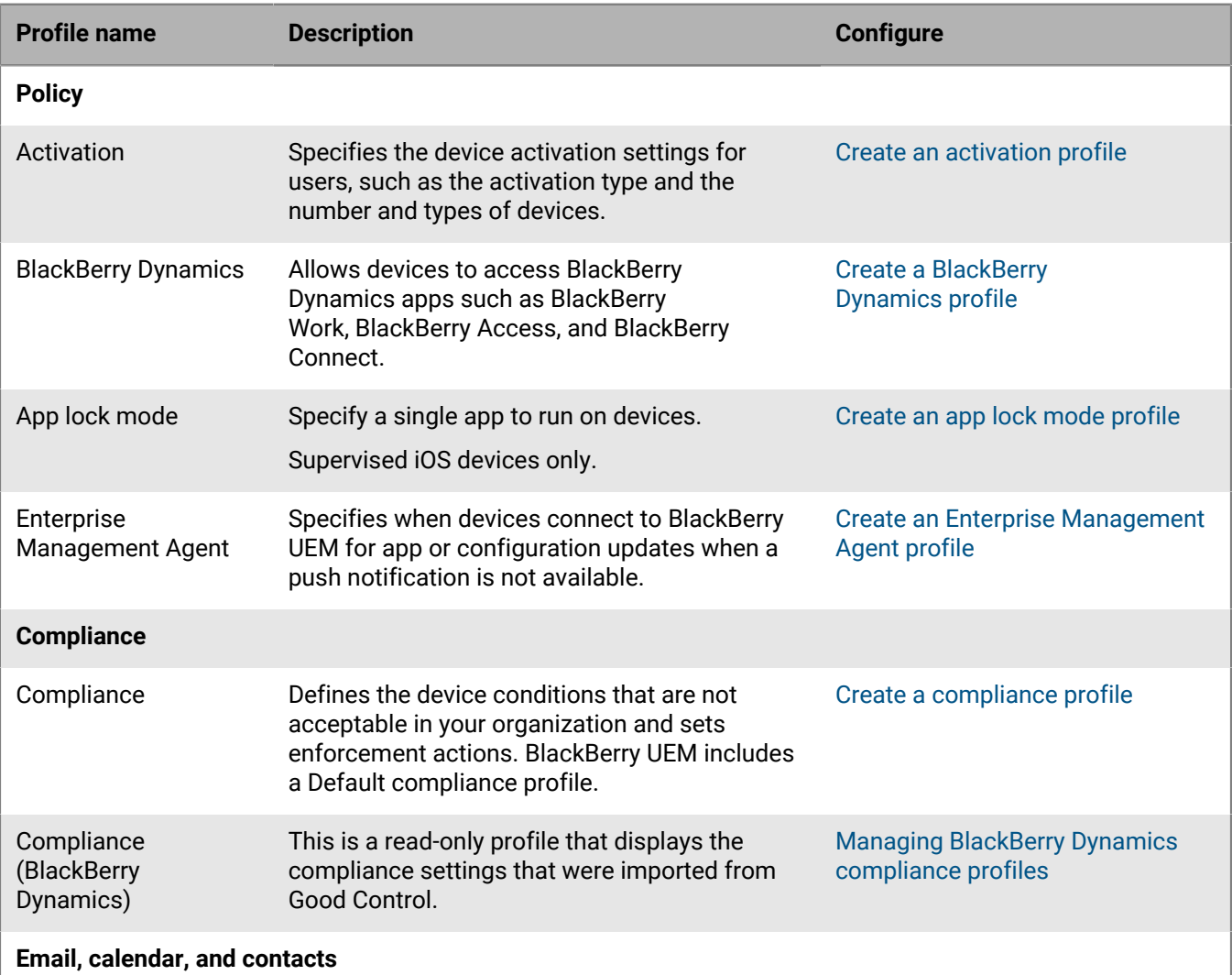

The following table lists all BlackBerry UEM profiles supported on iOS devices:

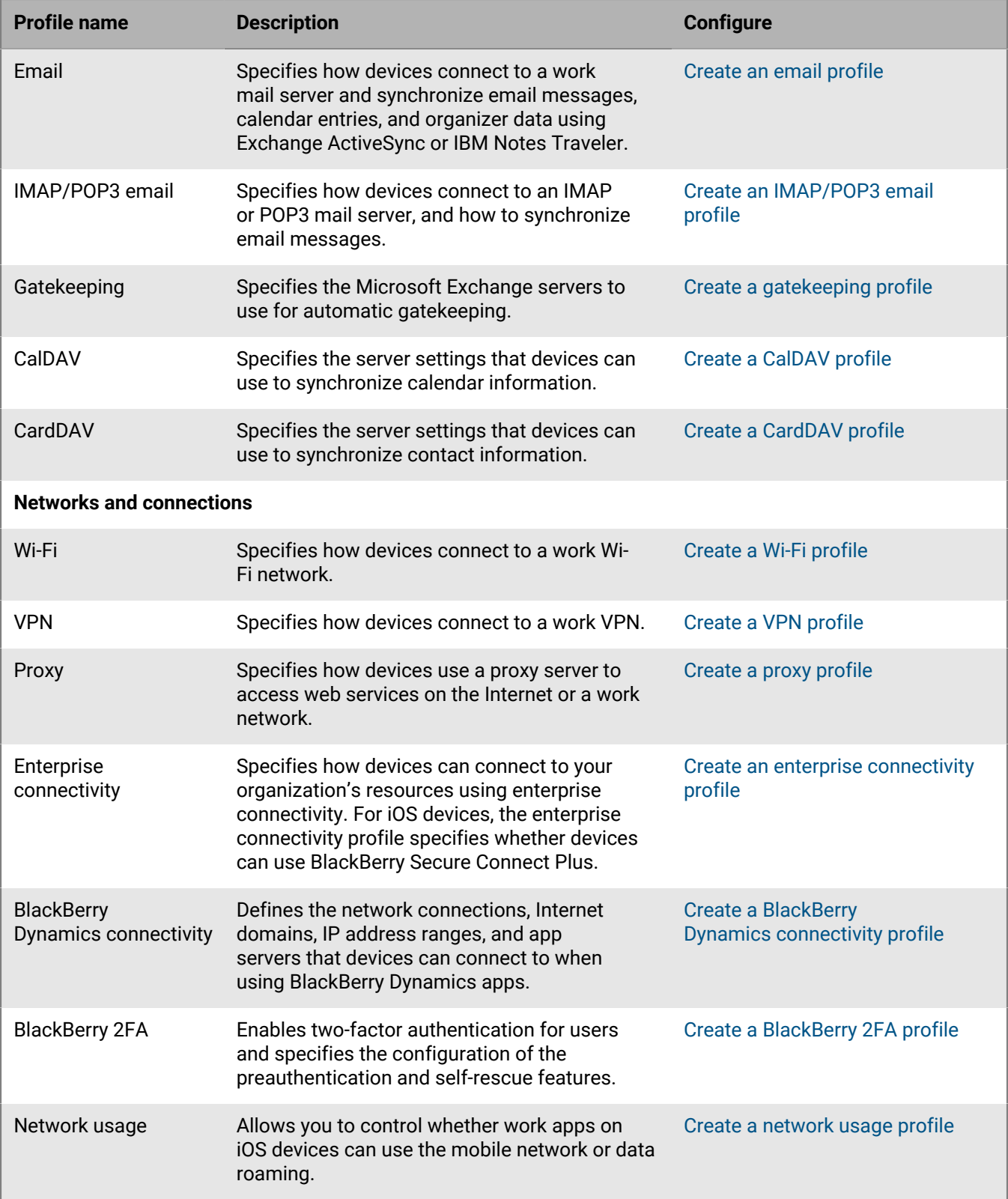

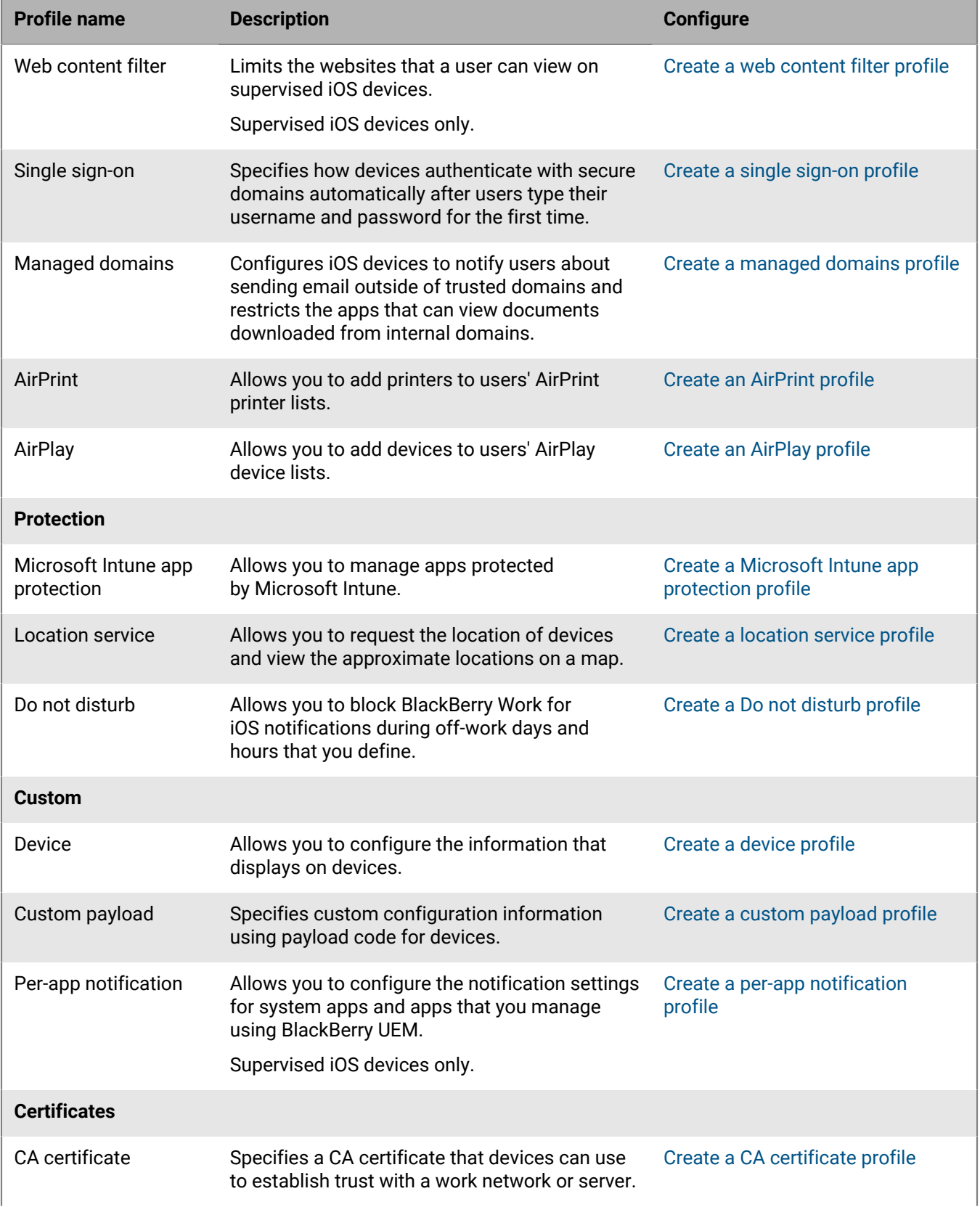

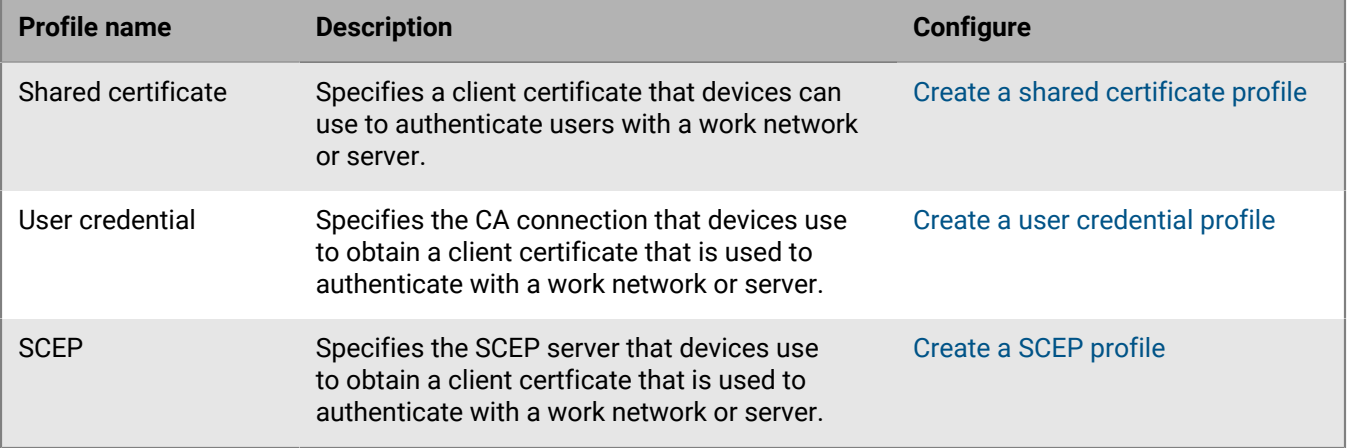

## <span id="page-14-0"></span>**Managing apps on iOS devices**

You can create a library of apps that you want to manage and monitor on devices. BlackBerry UEM provides the following options for managing apps on iOS devices:

- [Assign public apps](https://docs.blackberry.com/en/endpoint-management/blackberry-uem/12_11/administration/managing-apps/adr1370355657809/adr1403620751156/ios-apps) from the App Store as optional or required on devices.
- [Upload custom apps](https://docs.blackberry.com/en/endpoint-management/blackberry-uem/12_11/administration/managing-apps/adr1370355657809/internal-apps) to UEM and deploy them as optional or required apps.
- [Preconfigure app settings,](https://docs.blackberry.com/en/endpoint-management/blackberry-uem/12_11/administration/managing-apps/adr1370355657809/rfi1481050069006) such as connection settings, when allowed by the app.
- [Block users from accessing specific apps or configure a list of allowed apps and block all other apps](https://docs.blackberry.com/en/endpoint-management/blackberry-uem/12_11/administration/managing-apps/preventing-users-from-installing-specific-apps).
- [Link Apple VPP accounts](https://docs.blackberry.com/en/endpoint-management/blackberry-uem/12_11/administration/managing-apps/managing-apple-vpp-accounts) to UEM so that you can distribute purchased licenses for apps associated with the VPP accounts.
- [Configure public, ISV, and custom BlackBerry Dynamics apps](https://docs.blackberry.com/en/endpoint-management/blackberry-uem/12_11/administration/blackberry-dynamics/managing-blackberry-dynamics-apps) to allow users to access work resources.
- [Connect UEM to Microsoft Intune,](https://docs.blackberry.com/en/endpoint-management/blackberry-uem/12_11/administration/managing-apps/intune-app-protection-profile) so that you can set Intune app protection policies from within the UEM management console to deploy and manage Office 365 apps.
- [View the list of personal apps installed on devices.](https://docs.blackberry.com/en/endpoint-management/blackberry-uem/12_11/administration/managing-apps/bup1470659746435)
- [Allow users to rate and review apps](https://docs.blackberry.com/en/endpoint-management/blackberry-uem/12_11/administration/managing-apps/vxd1468249701447) for other users in your environment.
- [Configure notification settings](https://docs.blackberry.com/en/endpoint-management/blackberry-uem/12_11/administration/managing-apps/notification-profile) for system apps and apps that you manage using UEM.
- [Specify the icon and label for the Work Apps icon](https://docs.blackberry.com/en/endpoint-management/blackberry-uem/12_11/administration/managing-apps/amo1437759828636) on devices.

#### <span id="page-14-1"></span>**App behavior on iOS devices**

For devices enabled for BlackBerry Dynamics, the work app catalog appears in the BlackBerry Dynamics Launcher if you have added it to the BlackBerry Dynamics Launcher.

For iOS devices activated with MDM controls and User privacy, the following behavior occurs:

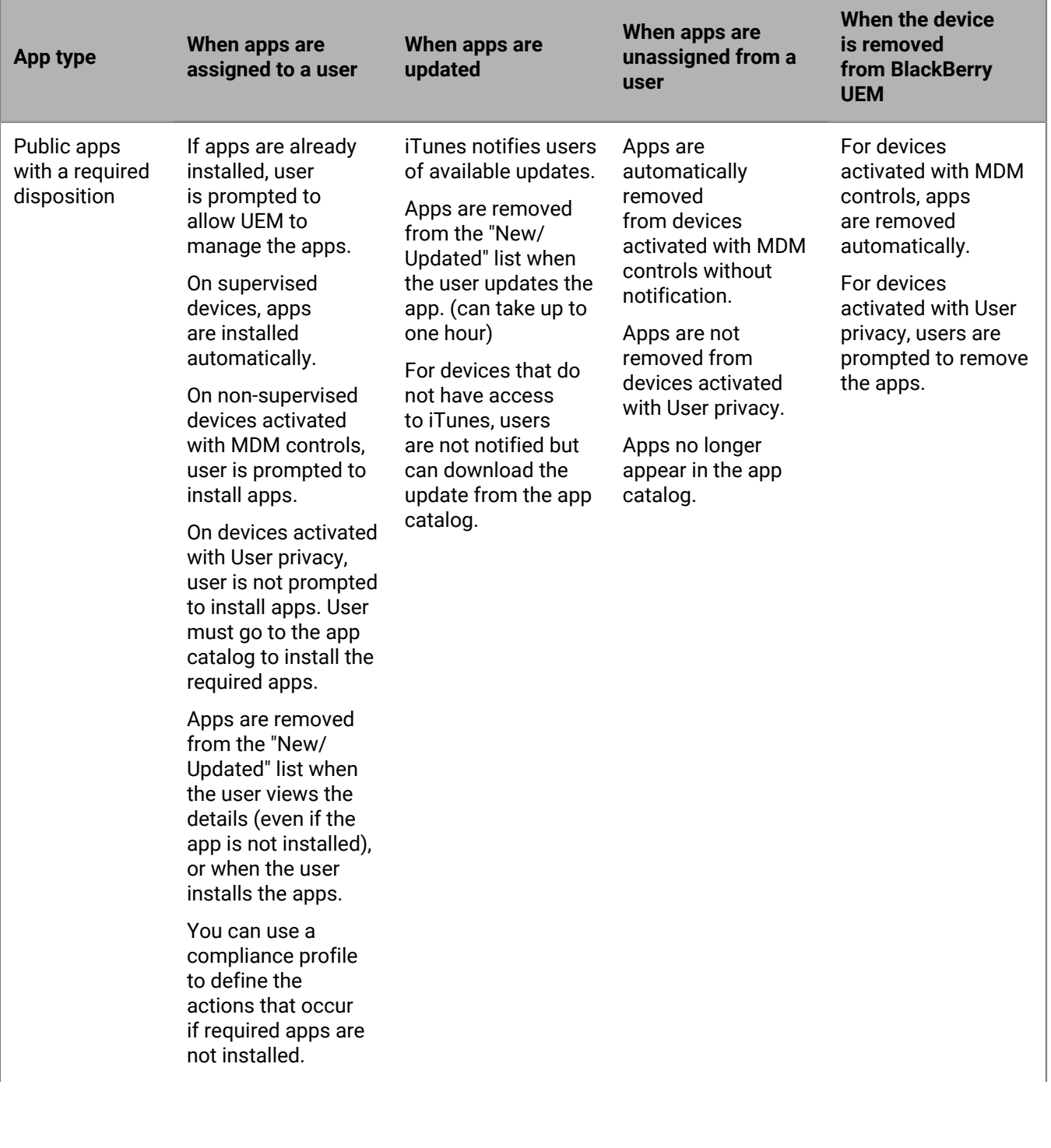

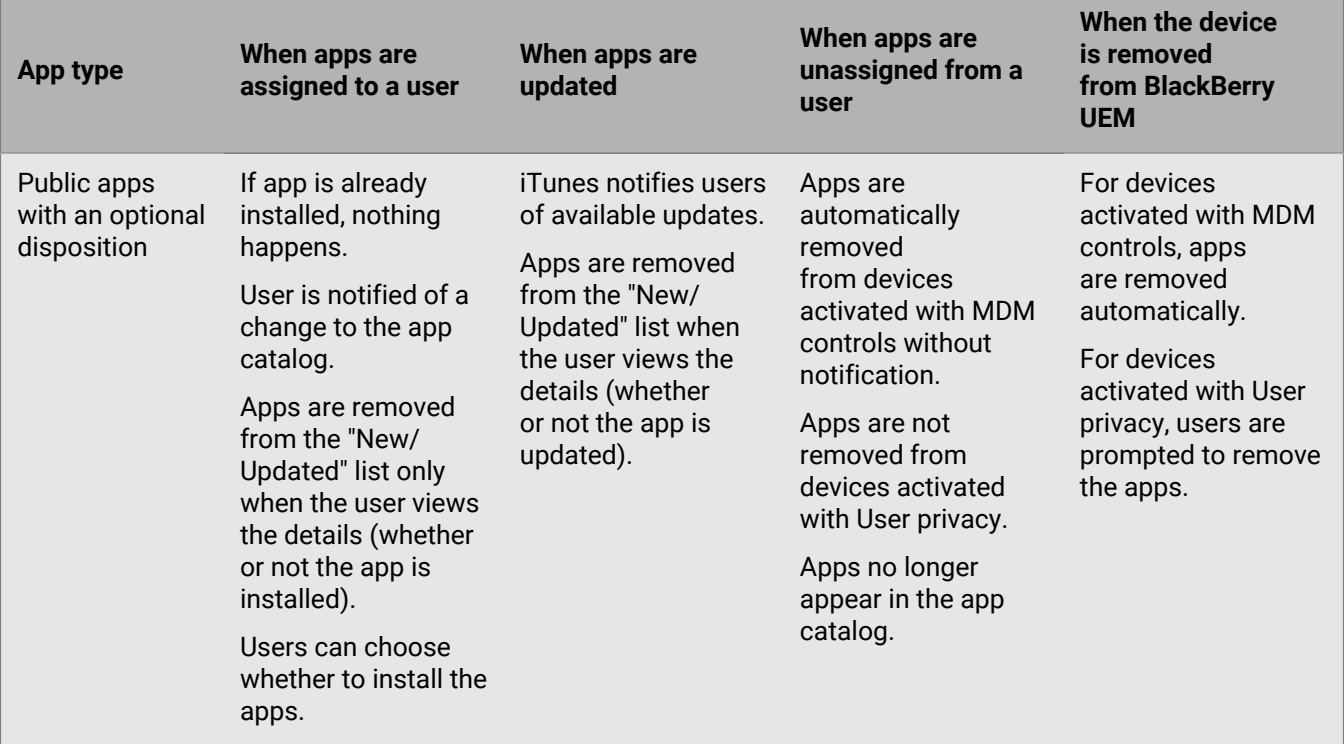

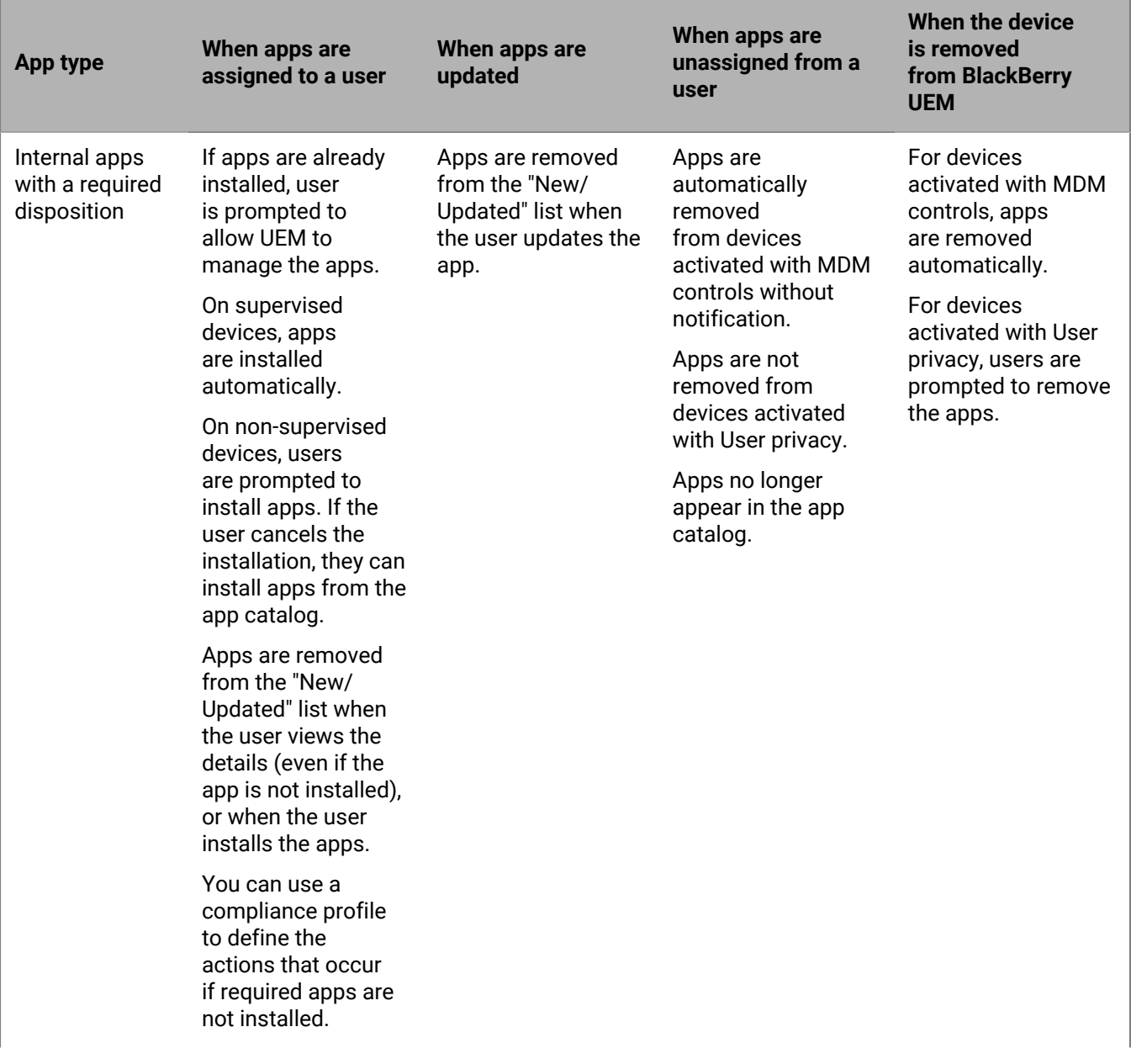

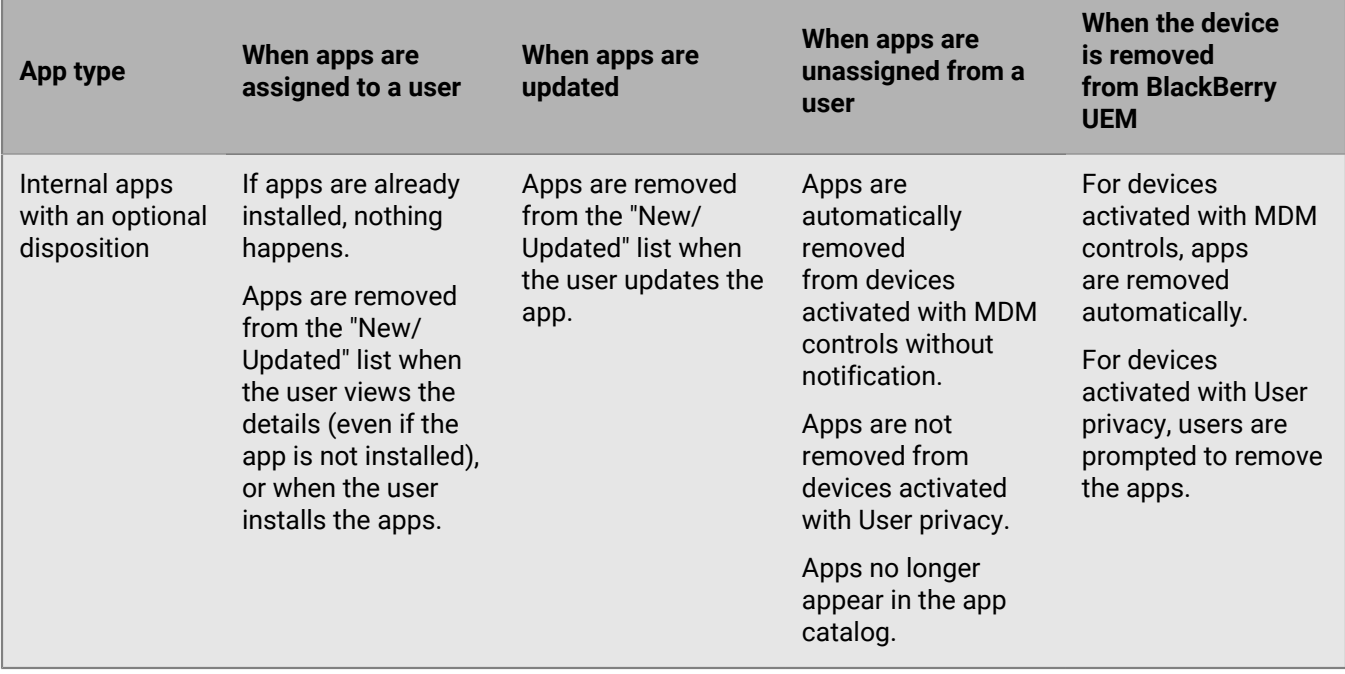

## <span id="page-19-0"></span>**Activating iOS devices**

When you or a user activates an iOS device with BlackBerry UEM, you associate the device with BlackBerry UEM so that you can manage devices and users can access work data on their devices.

You can activate devices with BlackBerry UEM with or without using Apple Configurator 2 to prepare devices for activation. For more information about using Apple Configurator 2, see [Activating iOS devices using Apple](https://docs.blackberry.com/en/endpoint-management/blackberry-uem/current/administration/device-activation/tsk1469636024473.html) [Configurator 2](https://docs.blackberry.com/en/endpoint-management/blackberry-uem/current/administration/device-activation/tsk1469636024473.html) in the Administration content

You can also enroll iOS devices in the Apple Device Enrollment Program and assign enrollment configurations to devices using the BlackBerry UEM management console. The enrollment configurations include extra rules, such as "Enable supervised mode," that are assigned to the devices during MDM enrollment. For more information, see [Activating iOS devices that are enrolled in DEP](https://docs.blackberry.com/en/endpoint-management/blackberry-uem/current/administration/device-activation/jfe1431451761377.html) in the Administration content.

If devices are not enrolled in DEP, you can still prevent unsupervised devices from being activated using settings in the activation profile.

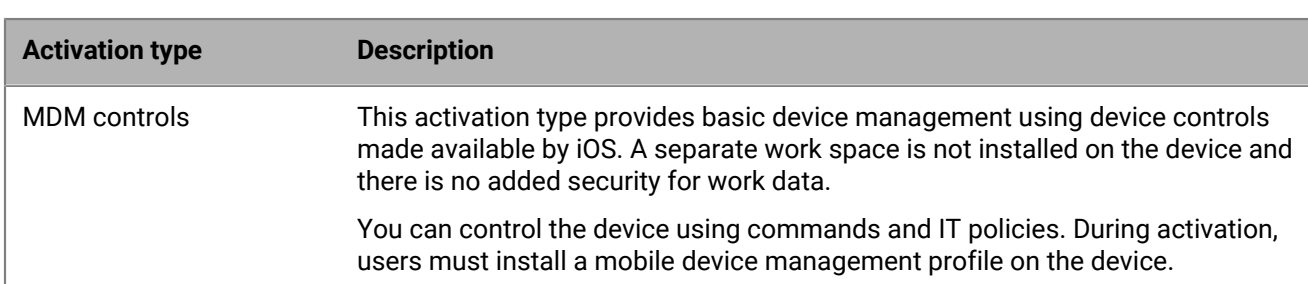

#### <span id="page-19-1"></span>**Activation types: iOS devices**

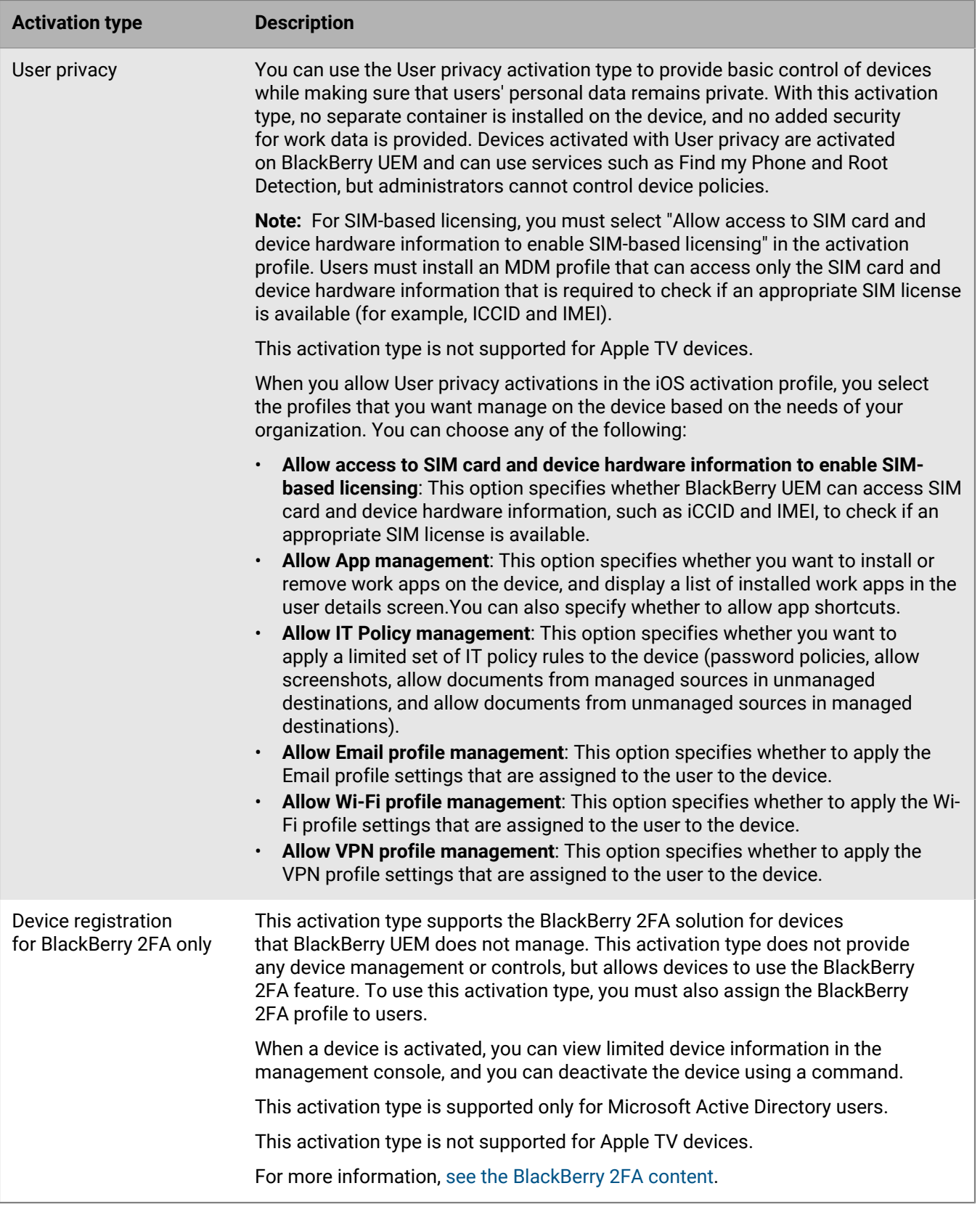

#### <span id="page-21-0"></span>**Activate an iOS device**

For QR Code activations, see [Activate a device using a QR Code](#page-22-0).

To activate devices using an activation password, send the following instructions to the device user.

- **1.** On the device, install the BlackBerry UEM Client app. You can download the BlackBerry UEM Client app from the App Store.
- **2.** On the device, tap **UEM Client**.
- **3.** Read the license agreement and tap **I Agree**.
- **4.** Type your work email address and tap **Go**.
- **5.** If necessary, type the server address and tap **Go**. You can find the server address in the activation email message you received or in BlackBerry UEM Self-Service.
- **6.** Type your activation password and tap **Activate My Device**.
- **7.** Tap **OK** to install the required certificate.
- **8.** Follow the instructions on the screen to complete the activation.
- **9.** If you are prompted to enter the password for your email account or the passcode for your device, follow the instructions on the screen.

**After you finish:** To verify that the activation process completed successfully, perform one of the following actions:

- On the device, open the BlackBerry UEM Client app and tap **About**. In the Activated Device and Compliance Status sections, verify that the device information and the activation time stamp are present.
- In BlackBerry UEM Self-Service, verify that your device is listed as an activated device. It can take up to two minutes for the status to update after you activate the device.

#### <span id="page-21-1"></span>**Activate an iOS version 12.2 or later device with the MDM controls activation type**

These steps apply to devices with iOS version 12.2 or later that are enrolled using MDM controls or using User Privacy with MDM options enabled.

During MDM enrollment on iOS version 12.2 or later, users must leave the BlackBerry UEM Client app to manually install the MDM profile. These steps are not required for earlier versions of iOS.

Send the following activation instructions to the device user.

- **1.** On the device, install the BlackBerry UEM Client app. You can download the BlackBerry UEM Client app from the App Store.
- **2.** On the device, tap **UEM Client**.
- **3.** Read the license agreement and tap **I Agree**.
- **4.** Do one of the following:
	- Use a QR Code to activate your device. Scan the QR Code that you received in the activation email or that you generated in BlackBerry UEM Self-Service.
	- Manually activate your device.
		- Type your work email address and tap **Go**.
		- If necessary, type the server address and tap **Go**. You can find the server address in the activation email message you received or in BlackBerry UEM Self-Service.
- Type your activation password and tap **Activate My Device**.
- **5.** When prompted to install a certificate, tap **OK**.
- **6.** When prompted to download the configuration profile, tap **Allow**.
- **7.** After the download is complete, open **Settings**.
- **8.** Tap **General** and navigate to **Profiles**.
- **9.** To install the profile, tap **UEM Profile**.

**10.**After the installation is complete, return to the BlackBerry UEM Client app to complete the enrollment.

**After you finish:** To verify that the activation process completed successfully, perform one of the following actions:

- On the device, open the BlackBerry UEM Client app and tap **About**. In the Activated Device and Compliance Status sections, verify that the device information and the activation time stamp are present.
- In BlackBerry UEM Self-Service, verify that your device is listed as an activated device. It can take up to two minutes for the status to update after you activate the device.

#### <span id="page-22-0"></span>**Activate a device using a QR Code**

QR Code activation is supported on iOS and Android devices.

To activate devices using a QR Code, send the following instructions to the device user.

**Before you begin:** You need a QR Code. You can find it in the activation email that you received from your administrator, or you can generate one in BlackBerry UEM Self-Service.

- **1.** On the device, install the BlackBerry UEM Client app. For iOS devices, download the app from the App Store. For Android devices, download the app from Google Play.
- **2.** On the device, tap **UEM Client**.
- **3.** Read the license agreement and tap **I Agree**.
- **4.** Scan the QR Code that you received in the activation email or that you generated in BlackBerry UEM Self-Service.
- **5.** If you are prompted to enter the password for your email account or the passcode for your device, follow the instructions on the screen.

**After you finish:** To verify that the activation process completed successfully, you can perform one of the following actions:

- On the device, open the BlackBerry UEM Client app and tap **About**. In the Activated Device and Compliance Status sections, verify that the device information and the activation time stamp are present.
- In BlackBerry UEM Self-Service, verify that your device is listed as an activated device. It can take up to two minutes for the status to update after you activate the device.

### <span id="page-23-0"></span>**Managing and monitoring activated iOS devices**

After devices are activated and managed by an IT policy and profiles, you have several features available to control users' devices.

You have the following options:

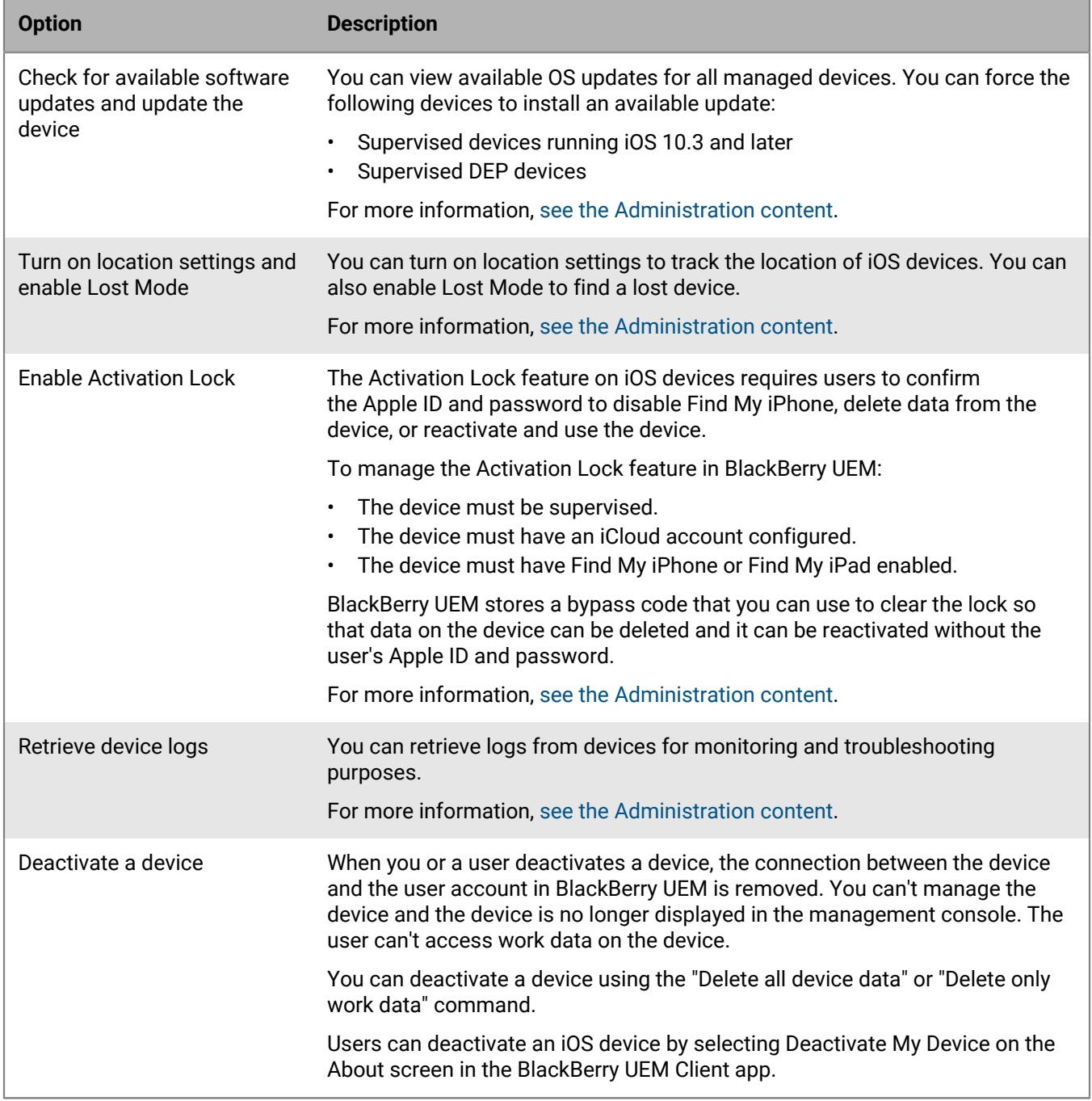

#### <span id="page-24-0"></span>**Commands for iOS devices**

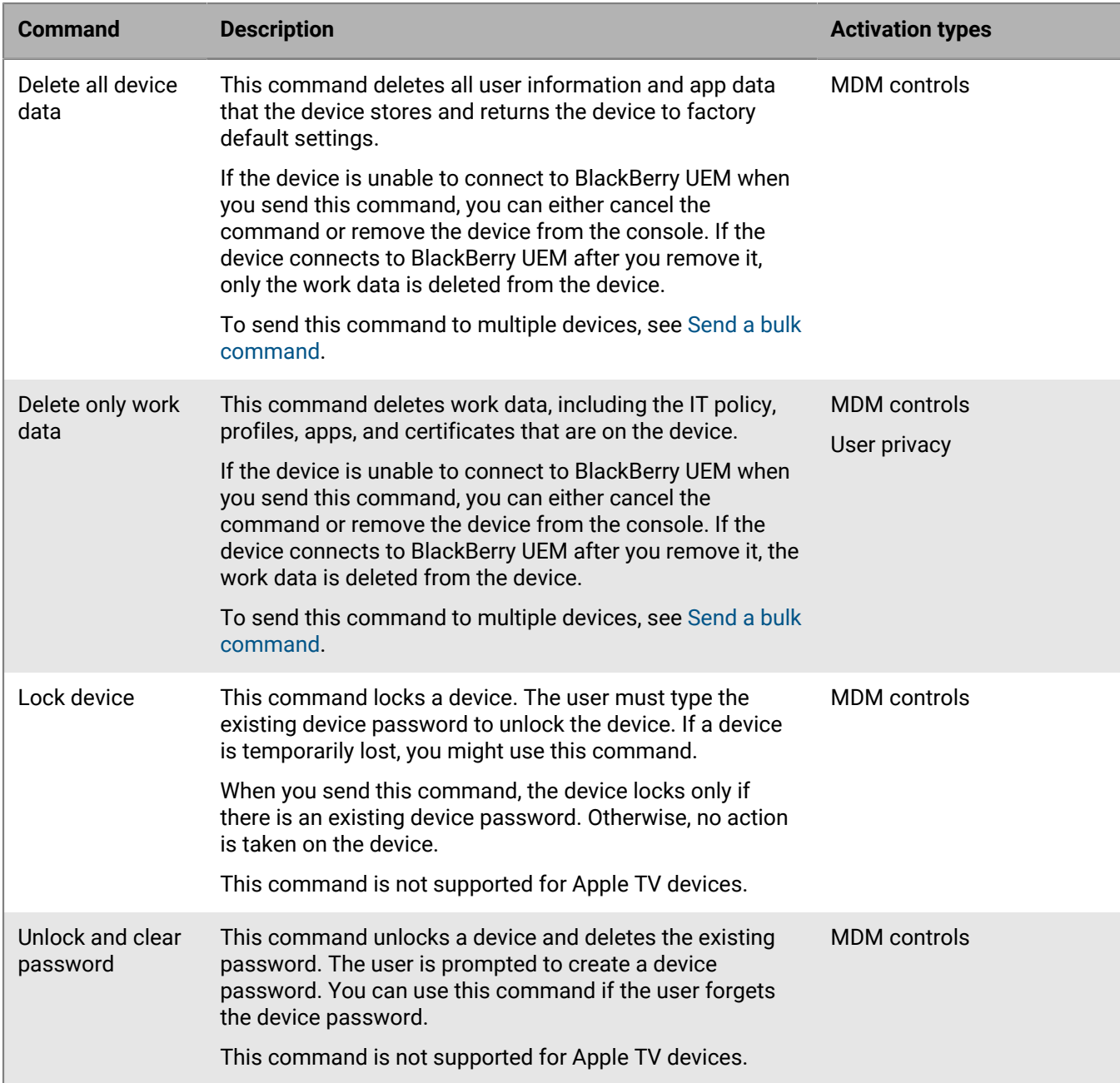

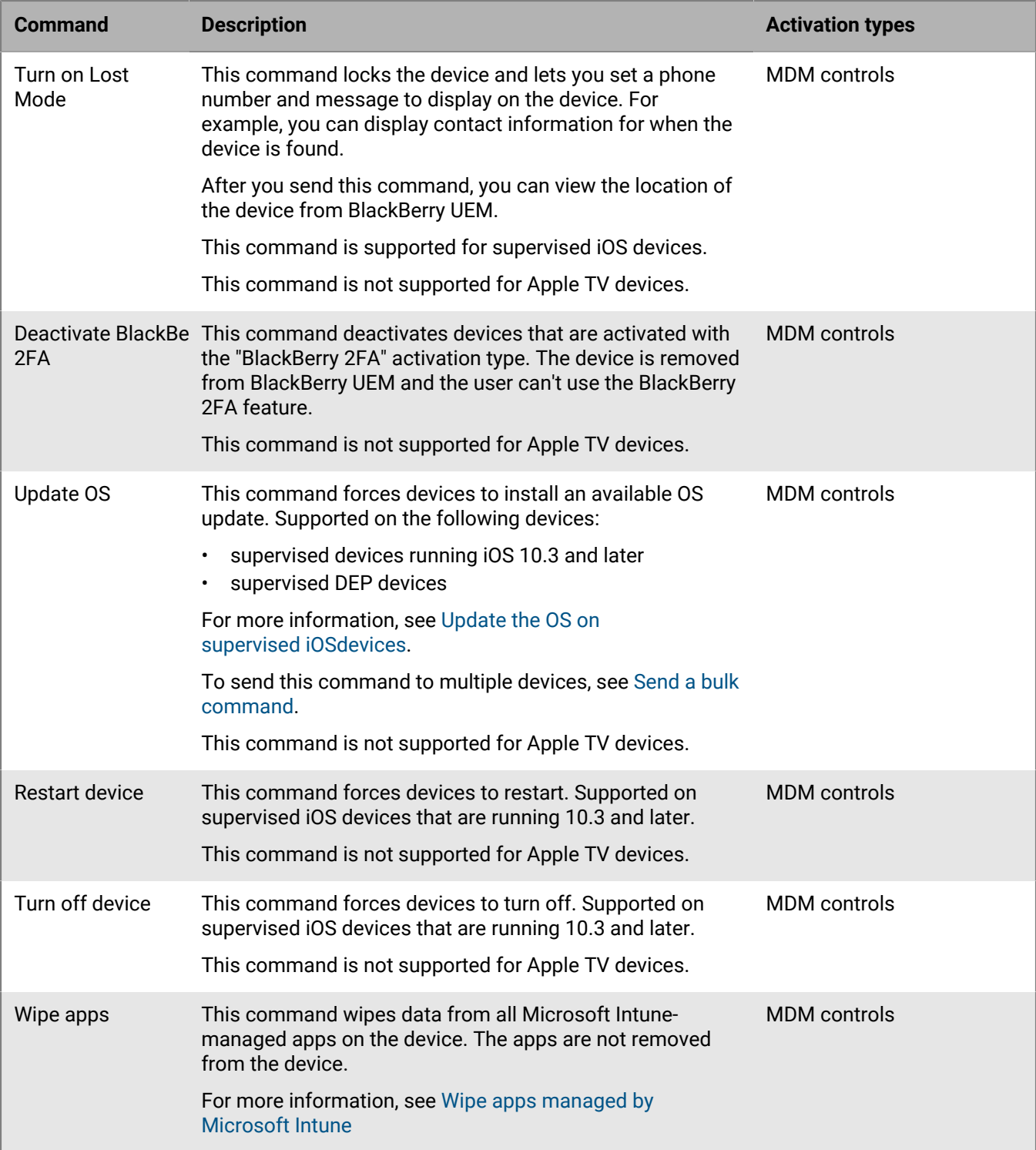

### <span id="page-26-0"></span>**Legal notice**

©2019 BlackBerry Limited. Trademarks, including but not limited to BLACKBERRY, BBM, BES, EMBLEM Design, ATHOC, MOVIRTU and SECUSMART are the trademarks or registered trademarks of BlackBerry Limited, its subsidiaries and/or affiliates, used under license, and the exclusive rights to such trademarks are expressly reserved. All other trademarks are the property of their respective owners.

This documentation including all documentation incorporated by reference herein such as documentation provided or made available on the BlackBerry website provided or made accessible "AS IS" and "AS AVAILABLE" and without condition, endorsement, guarantee, representation, or warranty of any kind by BlackBerry Limited and its affiliated companies ("BlackBerry") and BlackBerry assumes no responsibility for any typographical, technical, or other inaccuracies, errors, or omissions in this documentation. In order to protect BlackBerry proprietary and confidential information and/or trade secrets, this documentation may describe some aspects of BlackBerry technology in generalized terms. BlackBerry reserves the right to periodically change information that is contained in this documentation; however, BlackBerry makes no commitment to provide any such changes, updates, enhancements, or other additions to this documentation to you in a timely manner or at all.

This documentation might contain references to third-party sources of information, hardware or software, products or services including components and content such as content protected by copyright and/or thirdparty websites (collectively the "Third Party Products and Services"). BlackBerry does not control, and is not responsible for, any Third Party Products and Services including, without limitation the content, accuracy, copyright compliance, compatibility, performance, trustworthiness, legality, decency, links, or any other aspect of Third Party Products and Services. The inclusion of a reference to Third Party Products and Services in this documentation does not imply endorsement by BlackBerry of the Third Party Products and Services or the third party in any way.

EXCEPT TO THE EXTENT SPECIFICALLY PROHIBITED BY APPLICABLE LAW IN YOUR JURISDICTION, ALL CONDITIONS, ENDORSEMENTS, GUARANTEES, REPRESENTATIONS, OR WARRANTIES OF ANY KIND, EXPRESS OR IMPLIED, INCLUDING WITHOUT LIMITATION, ANY CONDITIONS, ENDORSEMENTS, GUARANTEES, REPRESENTATIONS OR WARRANTIES OF DURABILITY, FITNESS FOR A PARTICULAR PURPOSE OR USE, MERCHANTABILITY, MERCHANTABLE QUALITY, NON-INFRINGEMENT, SATISFACTORY QUALITY, OR TITLE, OR ARISING FROM A STATUTE OR CUSTOM OR A COURSE OF DEALING OR USAGE OF TRADE, OR RELATED TO THE DOCUMENTATION OR ITS USE, OR PERFORMANCE OR NON-PERFORMANCE OF ANY SOFTWARE, HARDWARE, SERVICE, OR ANY THIRD PARTY PRODUCTS AND SERVICES REFERENCED HEREIN, ARE HEREBY EXCLUDED. YOU MAY ALSO HAVE OTHER RIGHTS THAT VARY BY STATE OR PROVINCE. SOME JURISDICTIONS MAY NOT ALLOW THE EXCLUSION OR LIMITATION OF IMPLIED WARRANTIES AND CONDITIONS. TO THE EXTENT PERMITTED BY LAW, ANY IMPLIED WARRANTIES OR CONDITIONS RELATING TO THE DOCUMENTATION TO THE EXTENT THEY CANNOT BE EXCLUDED AS SET OUT ABOVE, BUT CAN BE LIMITED, ARE HEREBY LIMITED TO NINETY (90) DAYS FROM THE DATE YOU FIRST ACQUIRED THE DOCUMENTATION OR THE ITEM THAT IS THE SUBJECT OF THE CLAIM.

TO THE MAXIMUM EXTENT PERMITTED BY APPLICABLE LAW IN YOUR JURISDICTION, IN NO EVENT SHALL BLACKBERRY BE LIABLE FOR ANY TYPE OF DAMAGES RELATED TO THIS DOCUMENTATION OR ITS USE, OR PERFORMANCE OR NON-PERFORMANCE OF ANY SOFTWARE, HARDWARE, SERVICE, OR ANY THIRD PARTY PRODUCTS AND SERVICES REFERENCED HEREIN INCLUDING WITHOUT LIMITATION ANY OF THE FOLLOWING DAMAGES: DIRECT, CONSEQUENTIAL, EXEMPLARY, INCIDENTAL, INDIRECT, SPECIAL, PUNITIVE, OR AGGRAVATED DAMAGES, DAMAGES FOR LOSS OF PROFITS OR REVENUES, FAILURE TO REALIZE ANY EXPECTED SAVINGS, BUSINESS INTERRUPTION, LOSS OF BUSINESS INFORMATION, LOSS OF BUSINESS OPPORTUNITY, OR CORRUPTION OR LOSS OF DATA, FAILURES TO TRANSMIT OR RECEIVE ANY DATA, PROBLEMS ASSOCIATED WITH ANY APPLICATIONS USED IN CONJUNCTION WITH BLACKBERRY PRODUCTS OR SERVICES, DOWNTIME COSTS, LOSS OF THE USE OF BLACKBERRY PRODUCTS OR SERVICES OR ANY PORTION THEREOF OR OF ANY AIRTIME SERVICES, COST OF SUBSTITUTE GOODS, COSTS OF COVER, FACILITIES OR SERVICES, COST OF CAPITAL, OR OTHER SIMILAR PECUNIARY LOSSES, WHETHER OR NOT SUCH DAMAGES

WERE FORESEEN OR UNFORESEEN, AND EVEN IF BLACKBERRY HAS BEEN ADVISED OF THE POSSIBILITY OF SUCH DAMAGES.

TO THE MAXIMUM EXTENT PERMITTED BY APPLICABLE LAW IN YOUR JURISDICTION, BLACKBERRY SHALL HAVE NO OTHER OBLIGATION, DUTY, OR LIABILITY WHATSOEVER IN CONTRACT, TORT, OR OTHERWISE TO YOU INCLUDING ANY LIABILITY FOR NEGLIGENCE OR STRICT LIABILITY.

THE LIMITATIONS, EXCLUSIONS, AND DISCLAIMERS HEREIN SHALL APPLY: (A) IRRESPECTIVE OF THE NATURE OF THE CAUSE OF ACTION, DEMAND, OR ACTION BY YOU INCLUDING BUT NOT LIMITED TO BREACH OF CONTRACT, NEGLIGENCE, TORT, STRICT LIABILITY OR ANY OTHER LEGAL THEORY AND SHALL SURVIVE A FUNDAMENTAL BREACH OR BREACHES OR THE FAILURE OF THE ESSENTIAL PURPOSE OF THIS AGREEMENT OR OF ANY REMEDY CONTAINED HEREIN; AND (B) TO BLACKBERRY AND ITS AFFILIATED COMPANIES, THEIR SUCCESSORS, ASSIGNS, AGENTS, SUPPLIERS (INCLUDING AIRTIME SERVICE PROVIDERS), AUTHORIZED BLACKBERRY DISTRIBUTORS (ALSO INCLUDING AIRTIME SERVICE PROVIDERS) AND THEIR RESPECTIVE DIRECTORS, EMPLOYEES, AND INDEPENDENT CONTRACTORS.

IN ADDITION TO THE LIMITATIONS AND EXCLUSIONS SET OUT ABOVE, IN NO EVENT SHALL ANY DIRECTOR, EMPLOYEE, AGENT, DISTRIBUTOR, SUPPLIER, INDEPENDENT CONTRACTOR OF BLACKBERRY OR ANY AFFILIATES OF BLACKBERRY HAVE ANY LIABILITY ARISING FROM OR RELATED TO THE DOCUMENTATION.

Prior to subscribing for, installing, or using any Third Party Products and Services, it is your responsibility to ensure that your airtime service provider has agreed to support all of their features. Some airtime service providers might not offer Internet browsing functionality with a subscription to the BlackBerry® Internet Service. Check with your service provider for availability, roaming arrangements, service plans and features. Installation or use of Third Party Products and Services with BlackBerry's products and services may require one or more patent, trademark, copyright, or other licenses in order to avoid infringement or violation of third party rights. You are solely responsible for determining whether to use Third Party Products and Services and if any third party licenses are required to do so. If required you are responsible for acquiring them. You should not install or use Third Party Products and Services until all necessary licenses have been acquired. Any Third Party Products and Services that are provided with BlackBerry's products and services are provided as a convenience to you and are provided "AS IS" with no express or implied conditions, endorsements, guarantees, representations, or warranties of any kind by BlackBerry and BlackBerry assumes no liability whatsoever, in relation thereto. Your use of Third Party Products and Services shall be governed by and subject to you agreeing to the terms of separate licenses and other agreements applicable thereto with third parties, except to the extent expressly covered by a license or other agreement with BlackBerry.

The terms of use of any BlackBerry product or service are set out in a separate license or other agreement with BlackBerry applicable thereto. NOTHING IN THIS DOCUMENTATION IS INTENDED TO SUPERSEDE ANY EXPRESS WRITTEN AGREEMENTS OR WARRANTIES PROVIDED BY BLACKBERRY FOR PORTIONS OF ANY BLACKBERRY PRODUCT OR SERVICE OTHER THAN THIS DOCUMENTATION.

BlackBerry Enterprise Software incorporates certain third-party software. The license and copyright information associated with this software is available at [http://worldwide.blackberry.com/legal/thirdpartysoftware.jsp.](http://worldwide.blackberry.com/legal/thirdpartysoftware.jsp)

BlackBerry Limited 2200 University Avenue East Waterloo, Ontario Canada N2K 0A7

BlackBerry UK Limited 200 Bath Road Slough, Berkshire SL1 3XE United Kingdom

Published in Canada